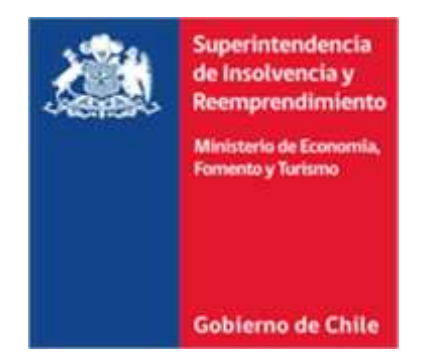

Guía Práctica para descargar la documentación tributaria para el Procedimiento de Renegociación

Superintendencia de Insolvencia y Reemprendimiento.

#### Estimado usuario/a

La presente guía está diseñada para facilitar la obtención, desde el Servicio de Impuestos Internos (SII) de la documentación tributaria que debe acompañar en su solicitud de inicio de **Procedimiento de Renegociación**.

**Todos los usuarios que deseen iniciar el Procedimiento de Renegociación deberán acompañar los siguientes documentos:**

#### **I) Carpeta Tributaria para solicitar créditos**:

- En este ítem debe acompañar la Carpeta Tributaria Electrónica para Solicitar Créditos que contenga el "Formulario 22 de Declaración Anual de Impuesto a la Renta" y el "Formulario 29 de Declaración Mensual y Pago Simultáneo de Impuestos", correspondientes a los **24 meses anteriores a la presentación de la Solicitud de Inicio**.

#### **II) Información de sus Ingresos, Agentes Retenedores y Otros:**

- En este Ítem se debe acompañar el resumen de la "Información de sus Ingresos, Agentes Retenedores y Otros", correspondiente **al año tributario en curso y al año tributario anterior al de la presentación de la Solicitud de Inicio**, con cada uno de los detalles que permitan individualizar a sus informantes (nombre, monto, fechas, etc.).
- En caso de que el documento correspondiente al año tributario en curso no contenga información, el/la solicitante deberá acompañar los últimos dos periodos que la incluyan

**En el caso que usted haya percibido ingresos por concepto de honorarios con boletas electrónicas propias y/o boletas electrónicas de terceros/as recibidas, deberá acompañar, además:**

#### **a) Informe Anual de Boletas de Honorarios (emitidas):**

Información de los últimos 12 meses anteriores a la presentación de la Solicitud de Inicio del Procedimiento Concursal de Renegociación. Por ejemplo: año en curso y año anterior.

#### **b) Informe Anual de BTE'S (recibidas):**

Debe acompañar información de los últimos 12 meses anteriores a la presentación de la Solicitud de Inicio del Procedimiento Concursal de Renegociación. Por ejemplo: año en curso y año anterior.

## **Paso a paso para descargar documentos desde el Servicio de Impuestos Internos**

Para ingresar a la página del Servicio de Impuestos Internos existen dos formas:

- a) Con la clave tributaria que entrega el SII de manera presencial u online
- b) Con la clave única que entrega el Servicio de Registro Civil e Identificación

\***Se recomienda ingresar con su clave tributaria, ya que en muchas ocasiones existen documentos que no se pueden obtener al ingresar con su clave única, en especial la carpeta tributaria para solicitar créditos.**

1) Debe ingresar al [www.sii.cl](http://www.sii.cl/) luego hacer clic en Mi Sii, tal como figura en imagen.

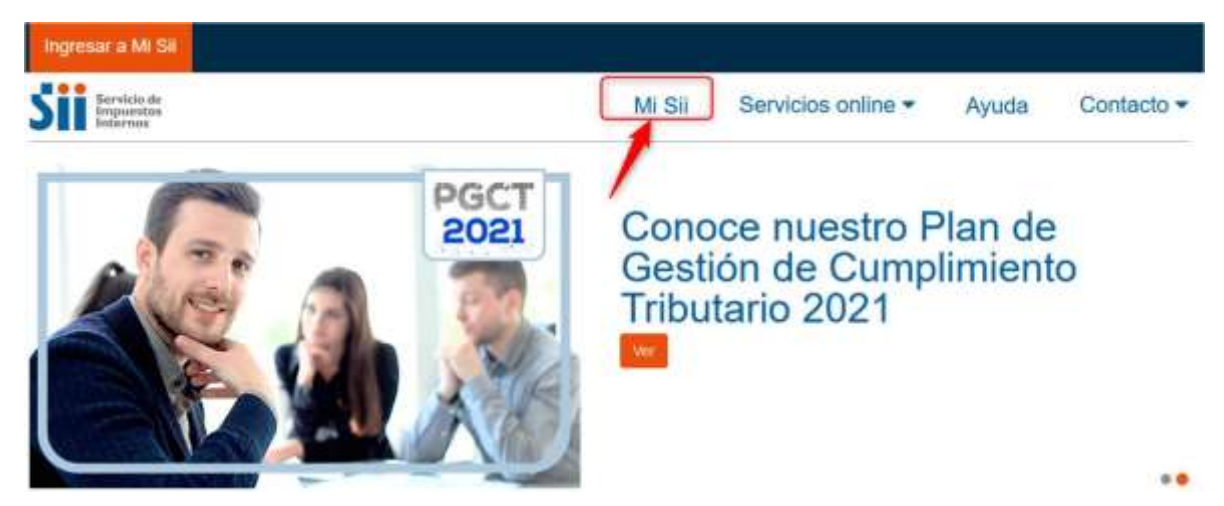

2) Seleccionar **"Clave Tributaria"** o **"Clave Única"**.

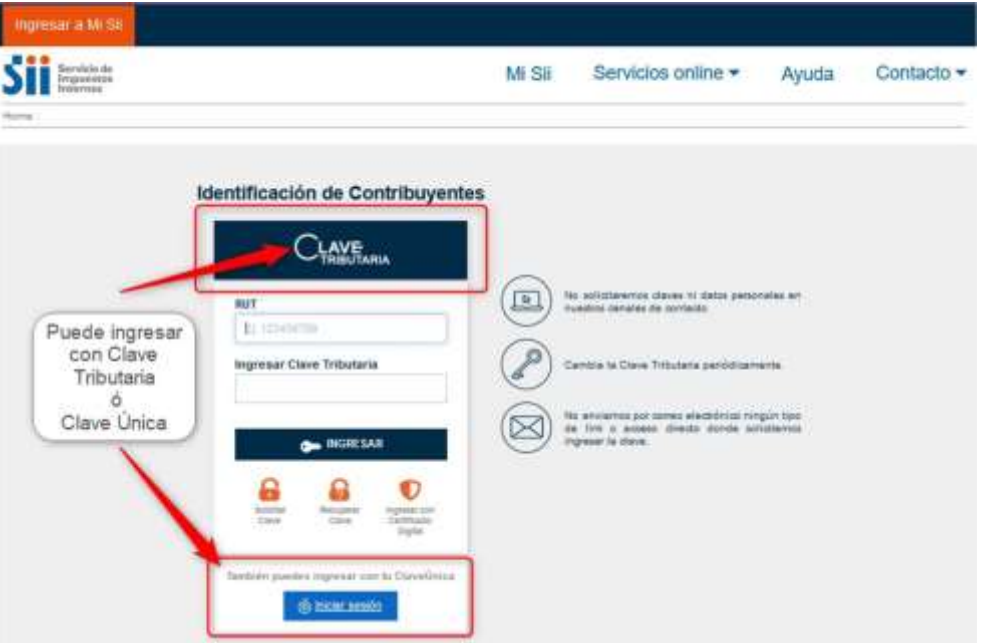

3) Ingresar los datos del contribuyente (deudor) rut y clave, luego seleccionar la opción "Continuar".

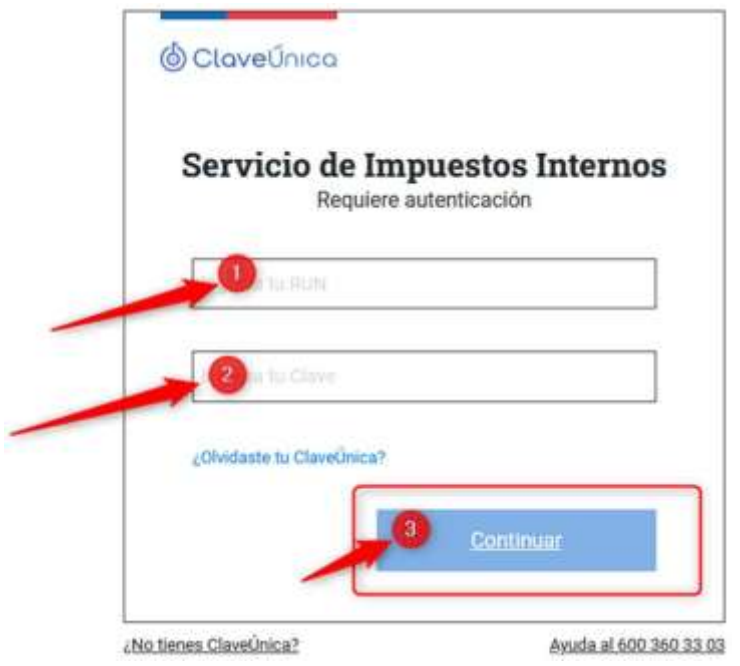

## **I. Carpeta Tributaria para solicitar créditos**

#### **1)** Seleccionar **"Servicios online"** y luego **"Situación tributaria"**.

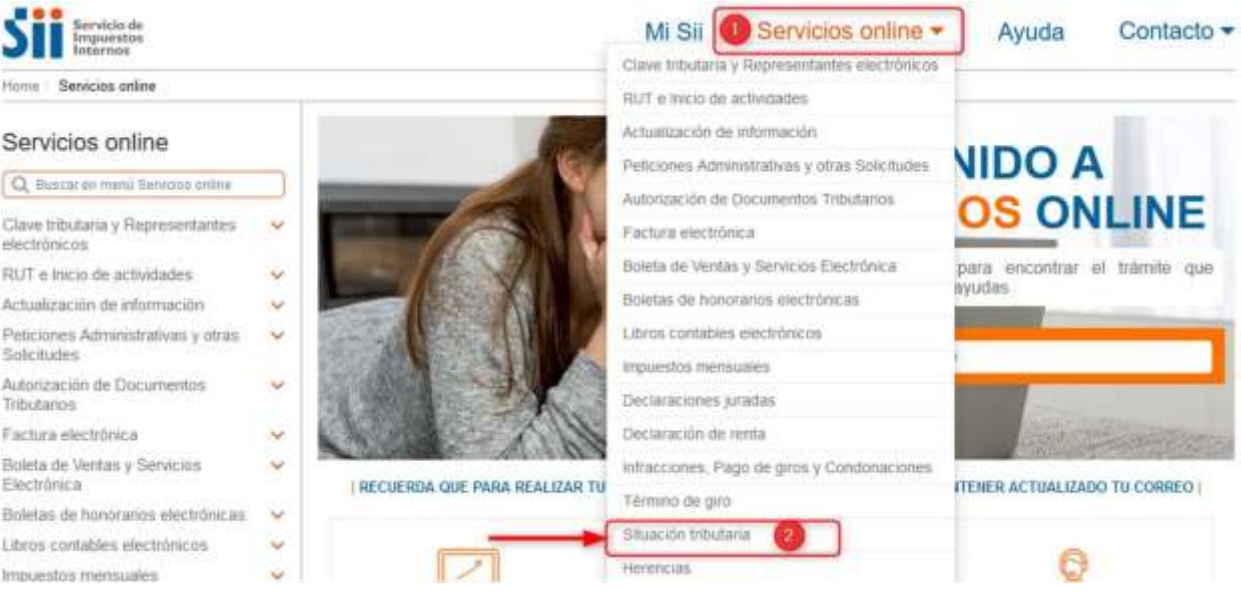

2) Una vez seleccionada la opción "Situación Tributaria", se desplegará un listado donde debe hacer clic en **"Carpeta tributaria electrónica"**.

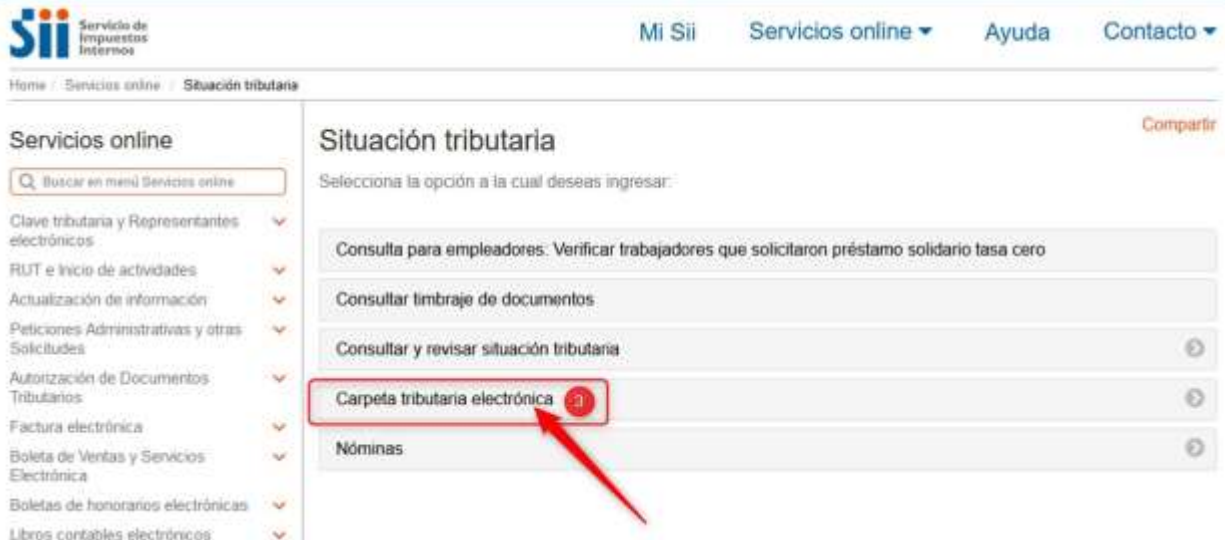

**3)** Luego seleccionar **"Carpeta Tributaria Regular"** tal como se muestra en la siguiente imagen.

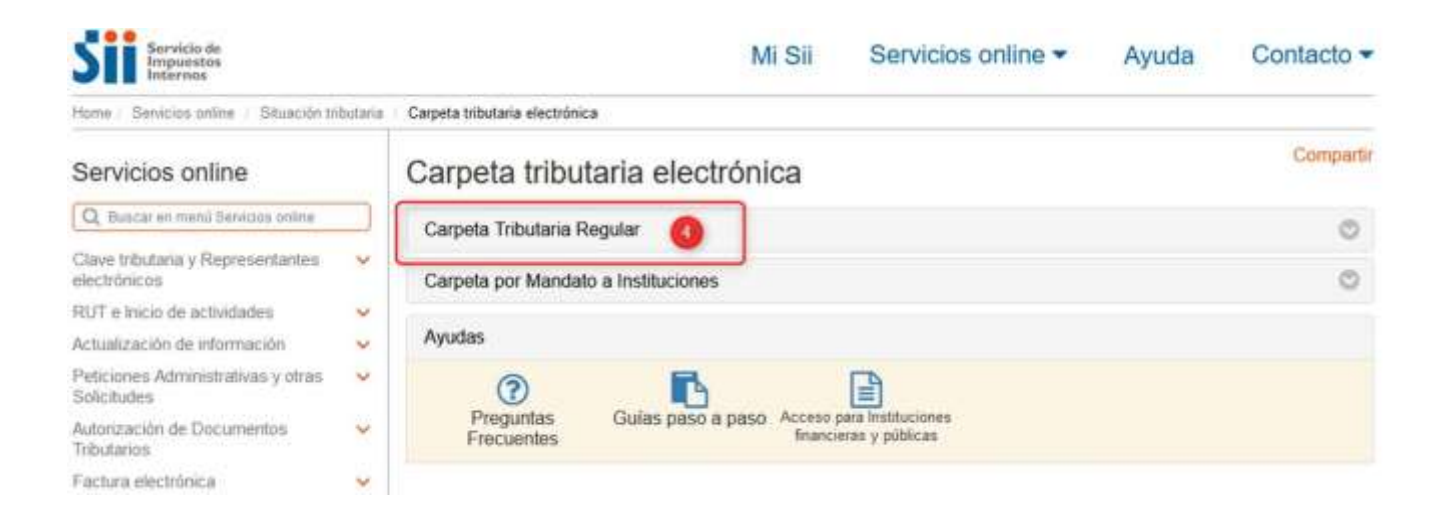

**4)** Se desplegará el siguiente menú y luego seleccionar la opción **"Generar Carpeta: Solicitar Créditos"**

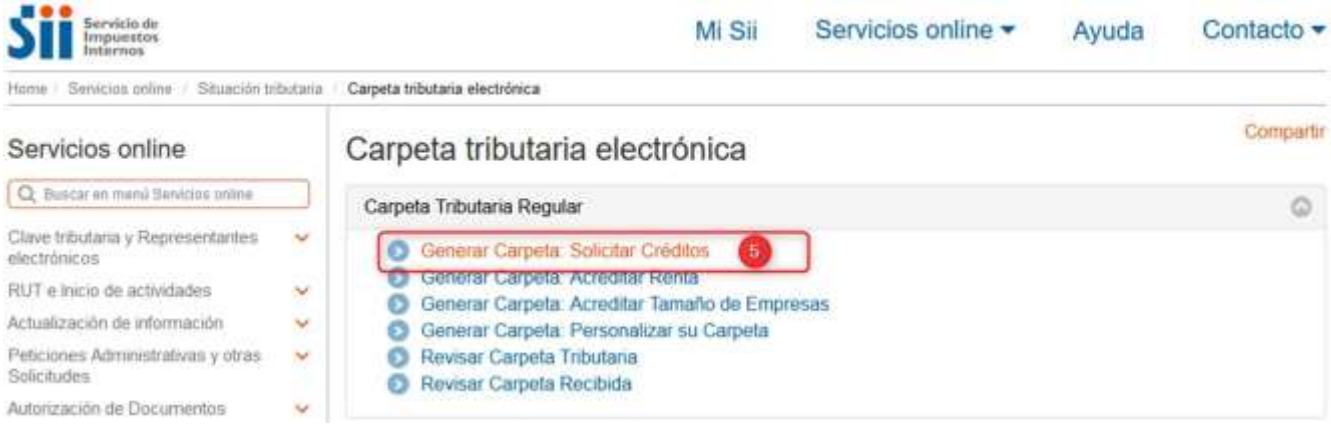

**5)** Una vez seleccionada la opción **"Generar Carpeta: Solicitar Créditos",** se descargará por defecto la información contenida en Formulario 22 de Declaración Anual de Impuesto a la Renta" y el "Formulario 29 de Declaración Mensual y Pago Simultáneo de Impuestos", correspondientes a los 24 meses anteriores.

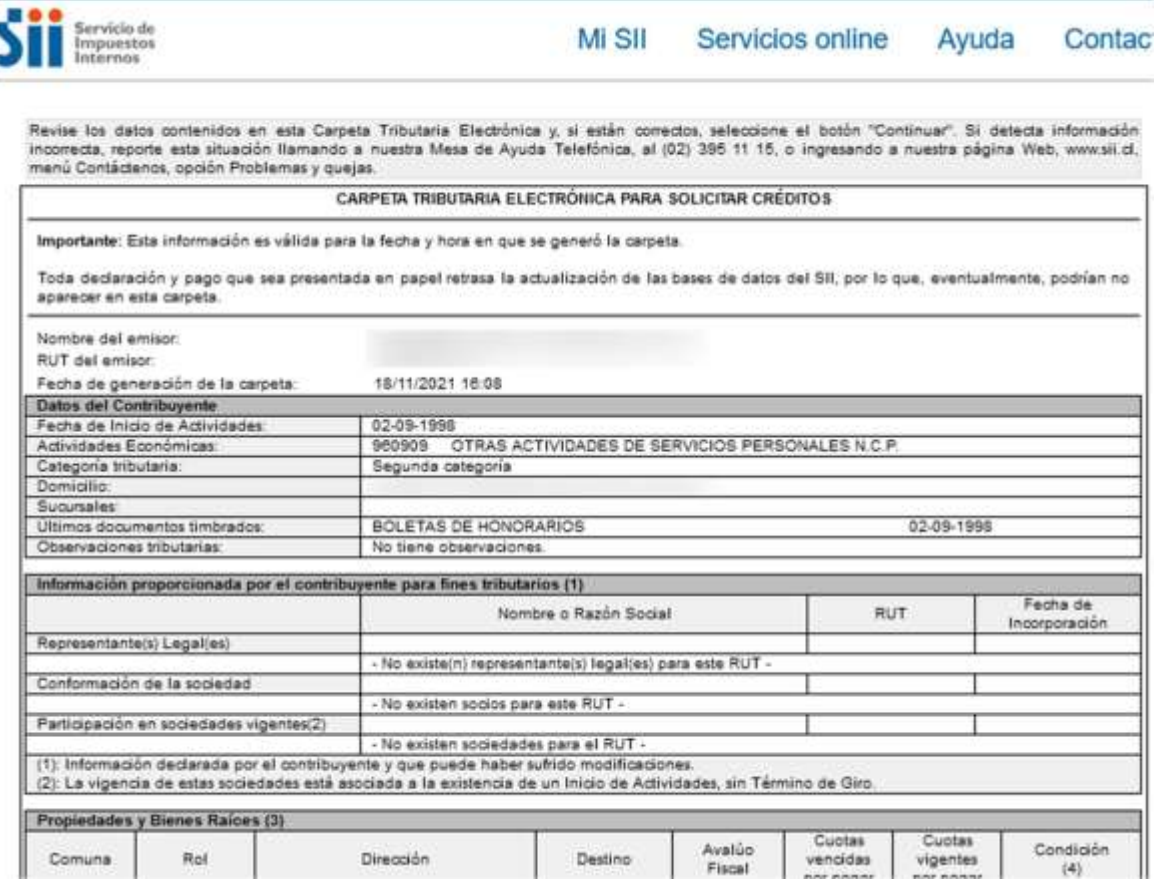

**6)** Avanzar con el mouse hasta el final de la carpeta y luego seleccionar "Continuar".

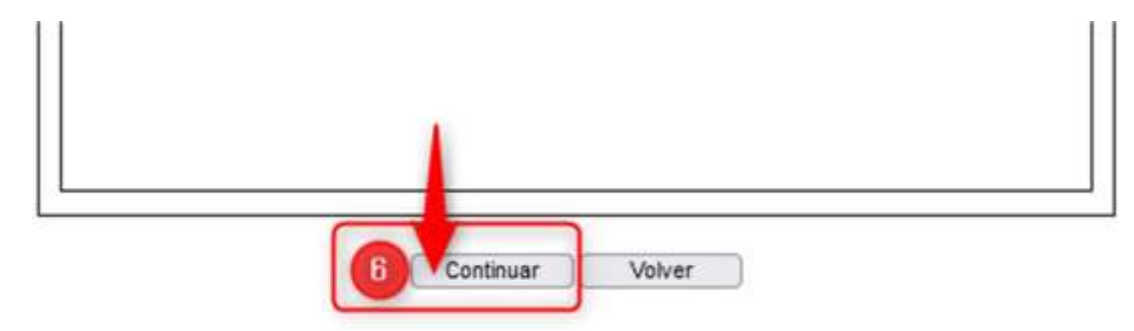

**Guía práctica para la obtención de la documentación tributaria Procedimiento de Renegociación de Persona Deudora**

#### **7)** Completar los **"Datos para envío email".**

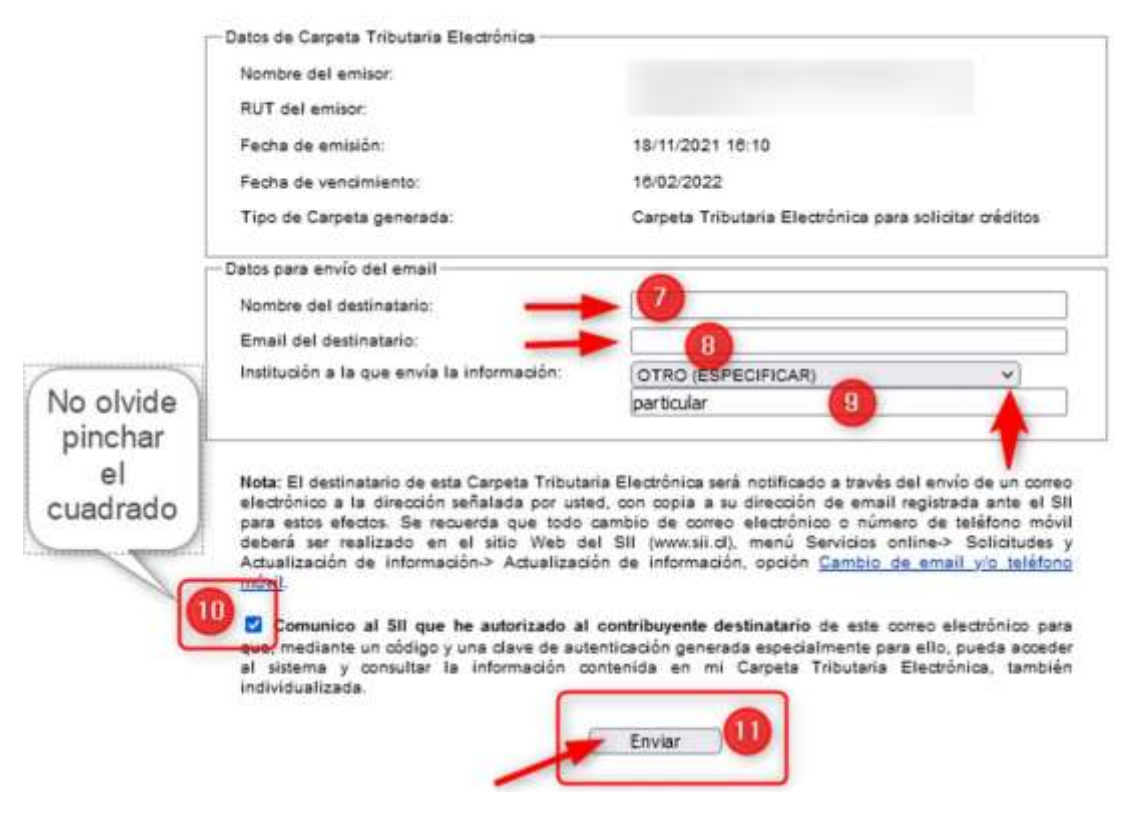

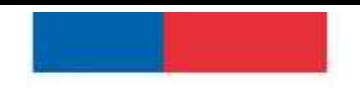

> **8)** Al presionar **"enviar"**, se generará la Carpeta Tributaria para solicitar Créditos, tal como se muestra a continuación y podrá guardarla en formato PDF.

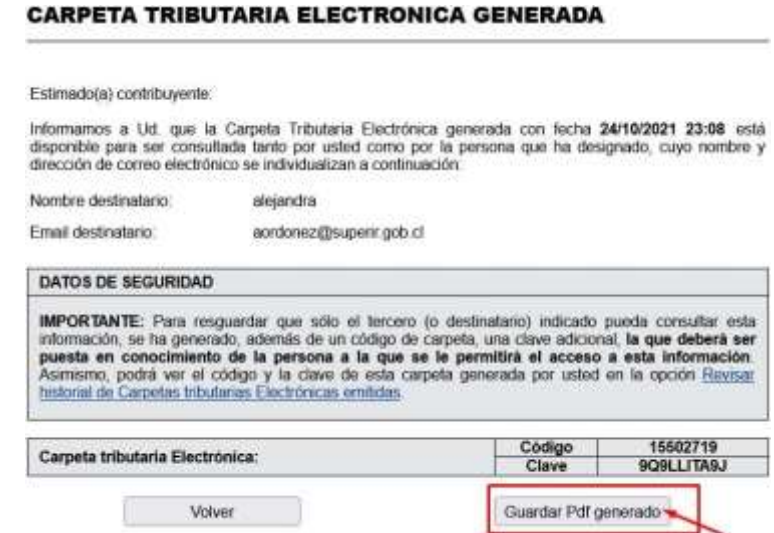

• **Recuerde revisar el contenido de la carpeta tributaria, para corroborar la existencia de bienes o deudas que deban ser declaradas como, por ejemplo: participación en sociedades, inmuebles, deuda de contribuciones, etc.**

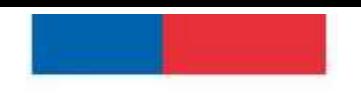

Superintendencia de Insolvencia y Reemprendimiento

**II. Información de sus Ingresos, Agentes Retenedores y Otros**

**Recuerde que debe descargar el resumen y cada detalle, correspondientes al año tributario en curso y al año tributario anterior al de la presentación de la Solicitud de Inicio.**

1) Seleccionar nuevamente **"Servicios online"** y luego hacer clic en la opción **"Declaración de renta".**

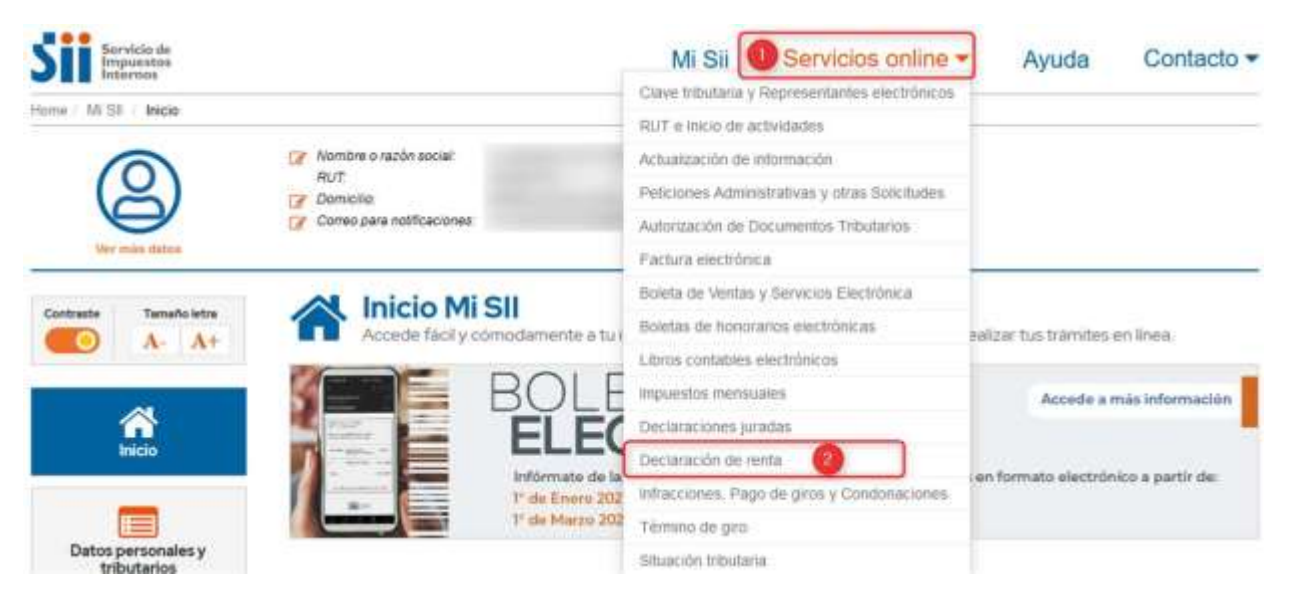

**2)** En el menú seleccionar la alternativa **"Consulta y seguimiento"**

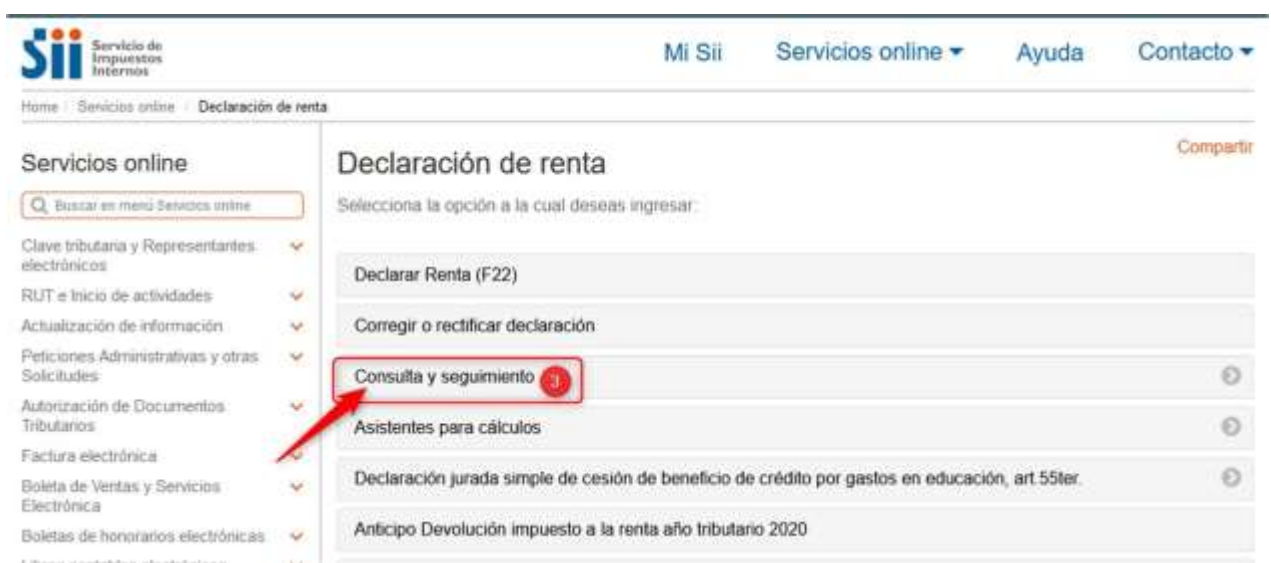

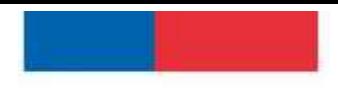

Superintendencia de Insolvencia y Reemprendimiento

3) Luego hacer clic en **"Información de sus ingresos, agentes retenedores y otros"**.

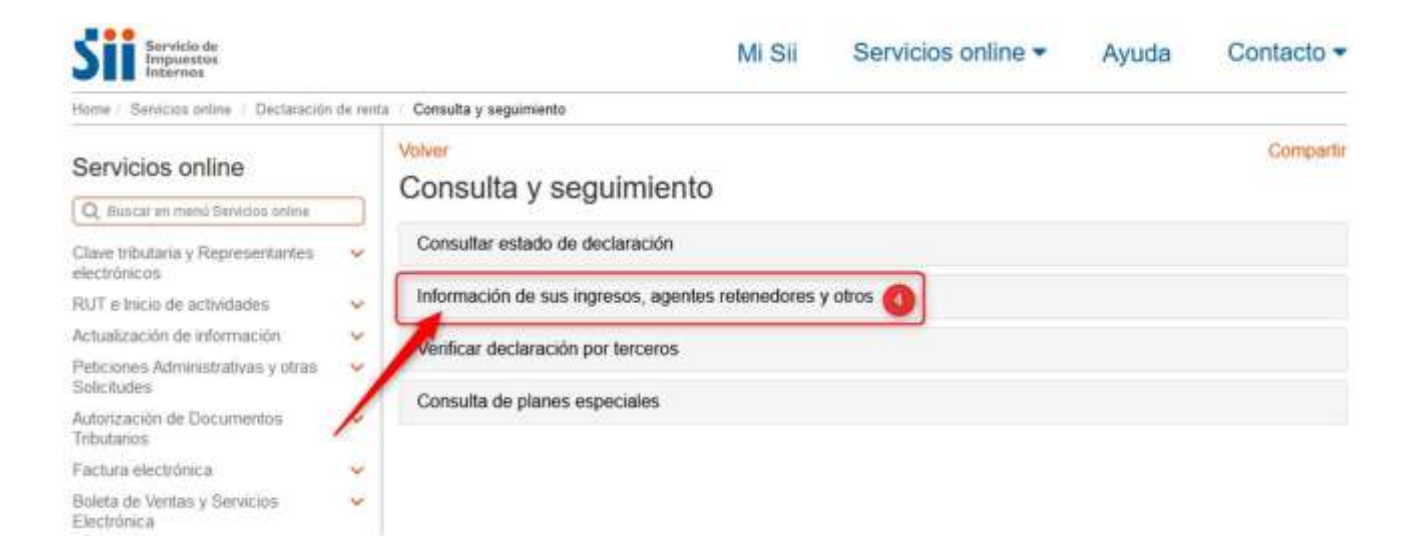

4) Al ingresar a **"Información de sus ingresos, agentes retenedores y otros",** se desplegará la siguiente pantalla, donde podrá seleccionar el **año tributario** a consultar. Una vez seleccionado, pinchar el botón **"Aceptar",** tal como figura en siguiente imagen.

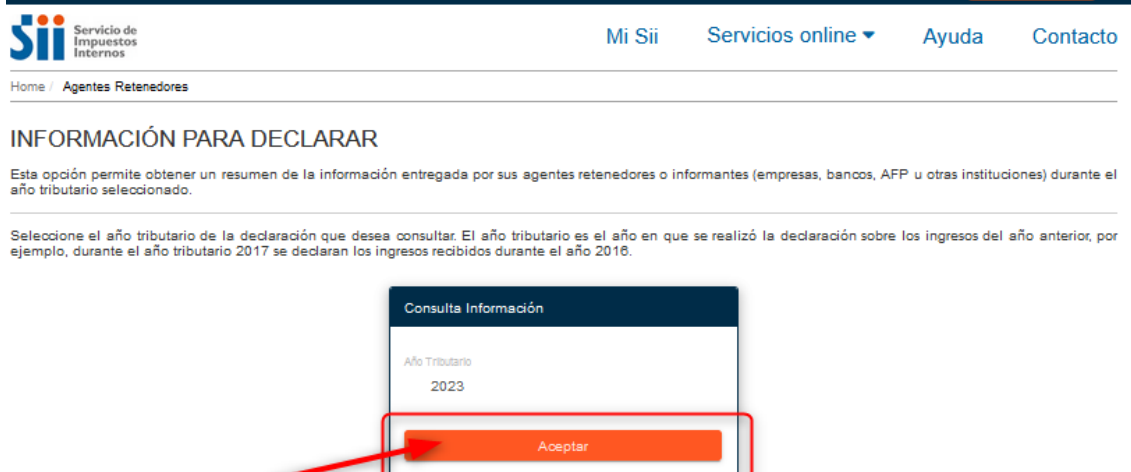

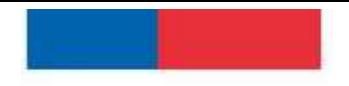

> **5)** Al aceptar se desplegará en la pantalla el **resumen** de la **"INFORMACIÓN PARA DECLARAR"** correspondiente al año seleccionado, tal como se muestra en la siguiente imagen.

**La información que visualizará en la página, se encuentra dividida por números de formularios, en la imagen de referencia se pueden observar los siguientes formularios N° 1871; 1879; 1887;1889; 1890; 1898 y 1900.**

#### **La cantidad de formularios dependerá de la situación de cada contribuyente.**

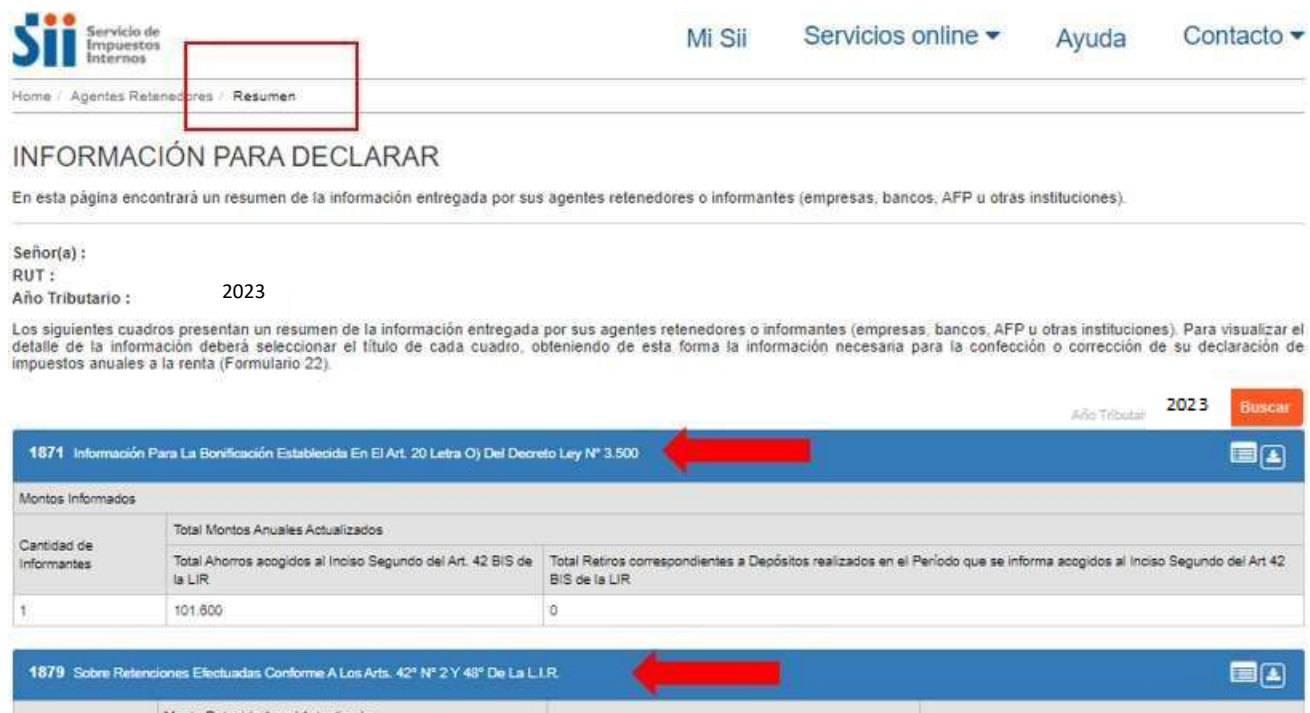

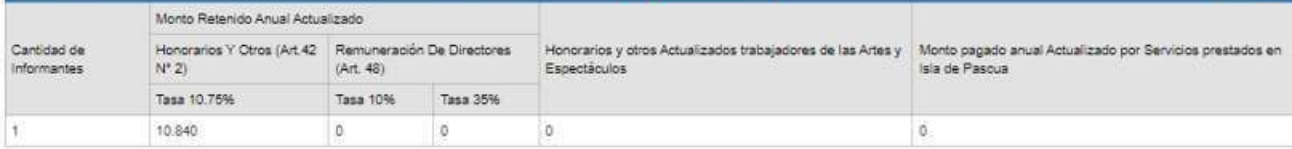

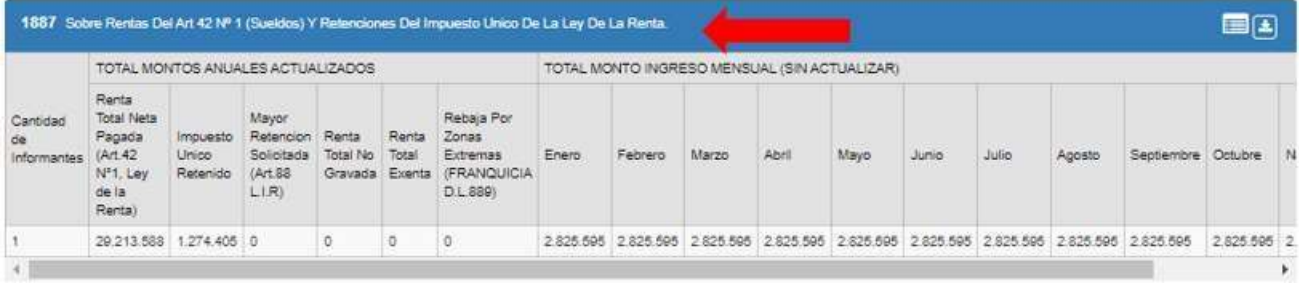

### Superintendencia de Insolvencia y Reemprendimiento

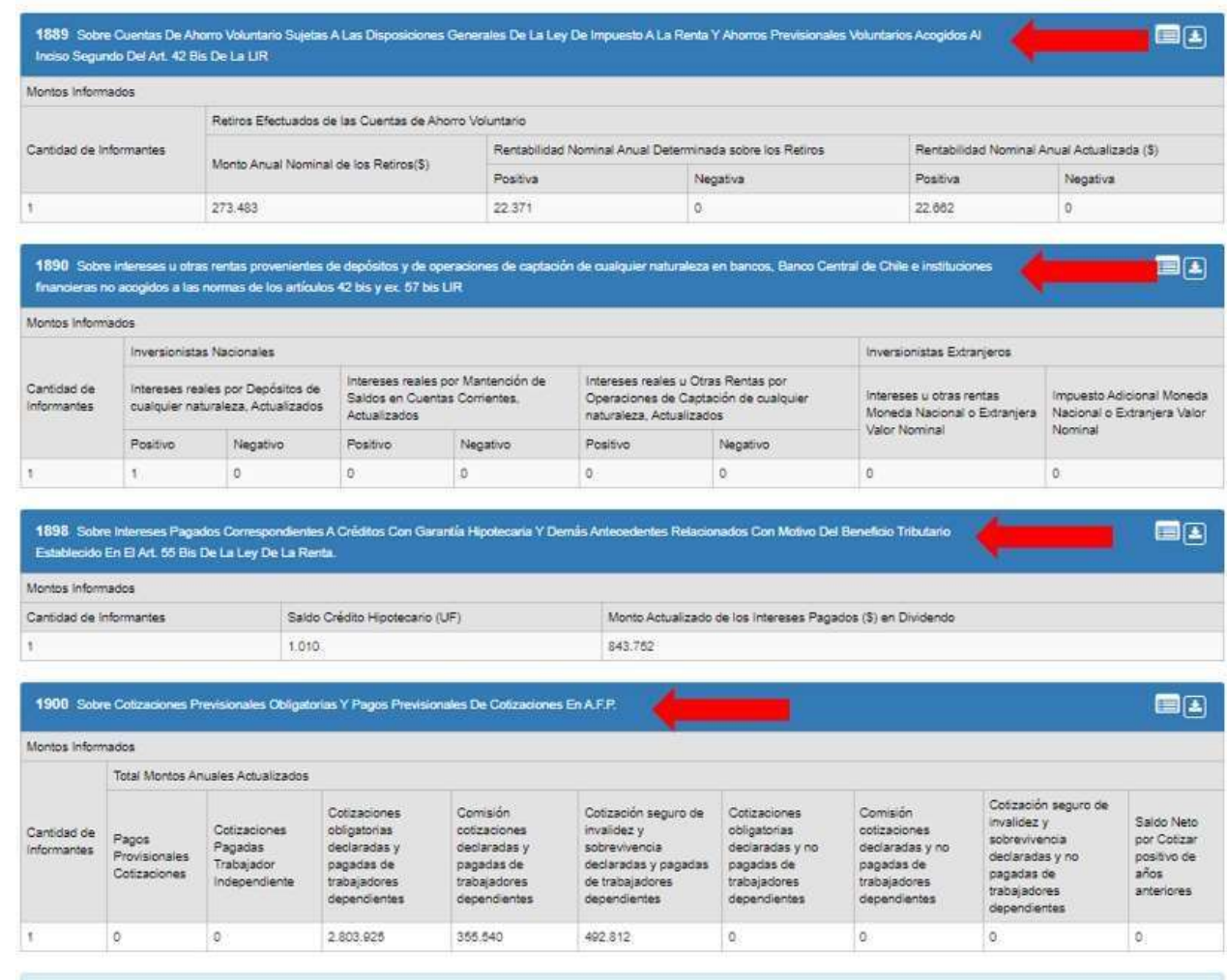

Si al revisar sus datos en la página desplegada, observa errores o falla de información, le sugerimos que se comunique con el Agente Retenedor o informante respectivo para<br>que este corrija la información; de lo contrario s

6) Para guardar la información del **"resumen del año correspondiente",** debe presionar en forma simultánea en su teclado las teclas CONTROL+P para imprimir o "Guardar como PDF", tal como figura en la siguiente imagen.

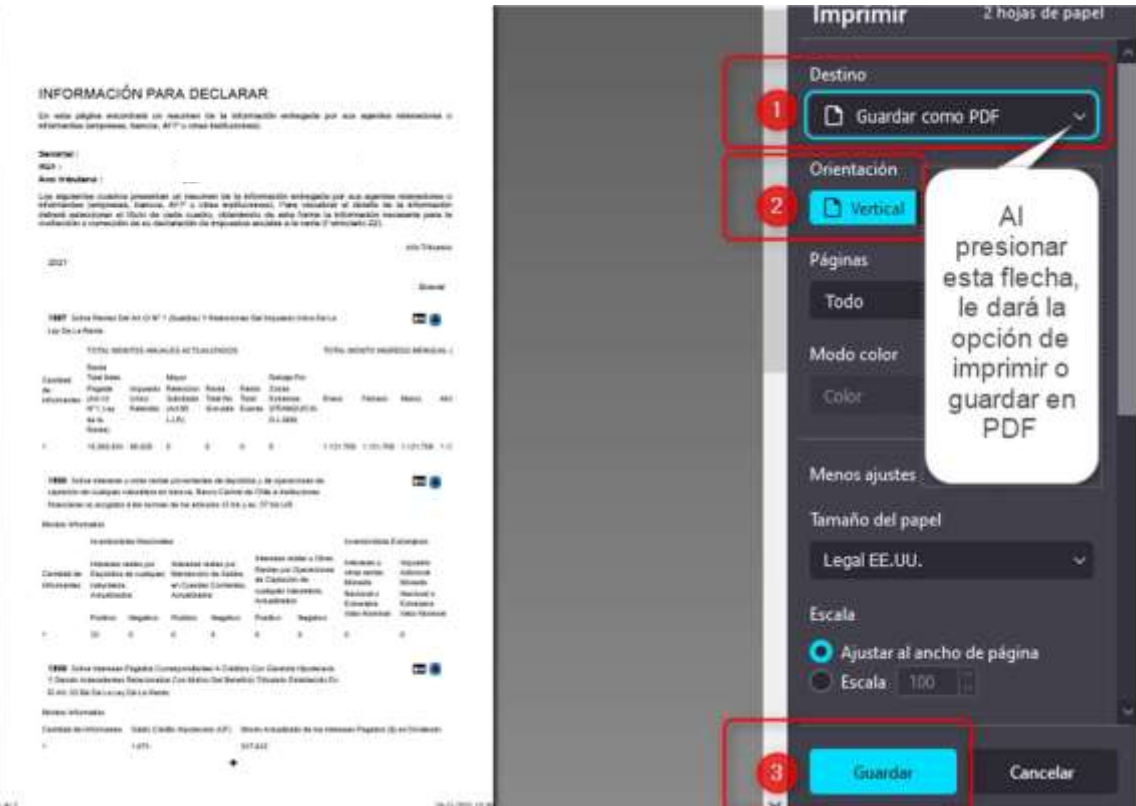

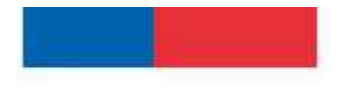

- 7) Una vez guardado el documento anterior (resumen), deberá proceder a revisar el detalle de cada uno de formularios correspondientes al año tributario en curso (en el ejemplo el año 2023), tal como se visualiza en la imagen.
	- **Seleccionar el formulario que desea revisar y pinchar el botón detalle**

Home / Agentes Retenedores / Resumen

#### INFORMACIÓN PARA DECLARAR

2023

En esta página encontrará un resumen de la información entregada por sus agentes retenedores o informantes (empresas, bancos, AFP u otras instituciones).

Señor(a): RUT:

Año Tributario:

Los siguientes cuadros presentan un resumen de la información entregada por sus agentes retenedores o informantes (empresas, bancos, AFP u otras instituciones). Para visualizar el<br>detalle de la información deberá seleccion

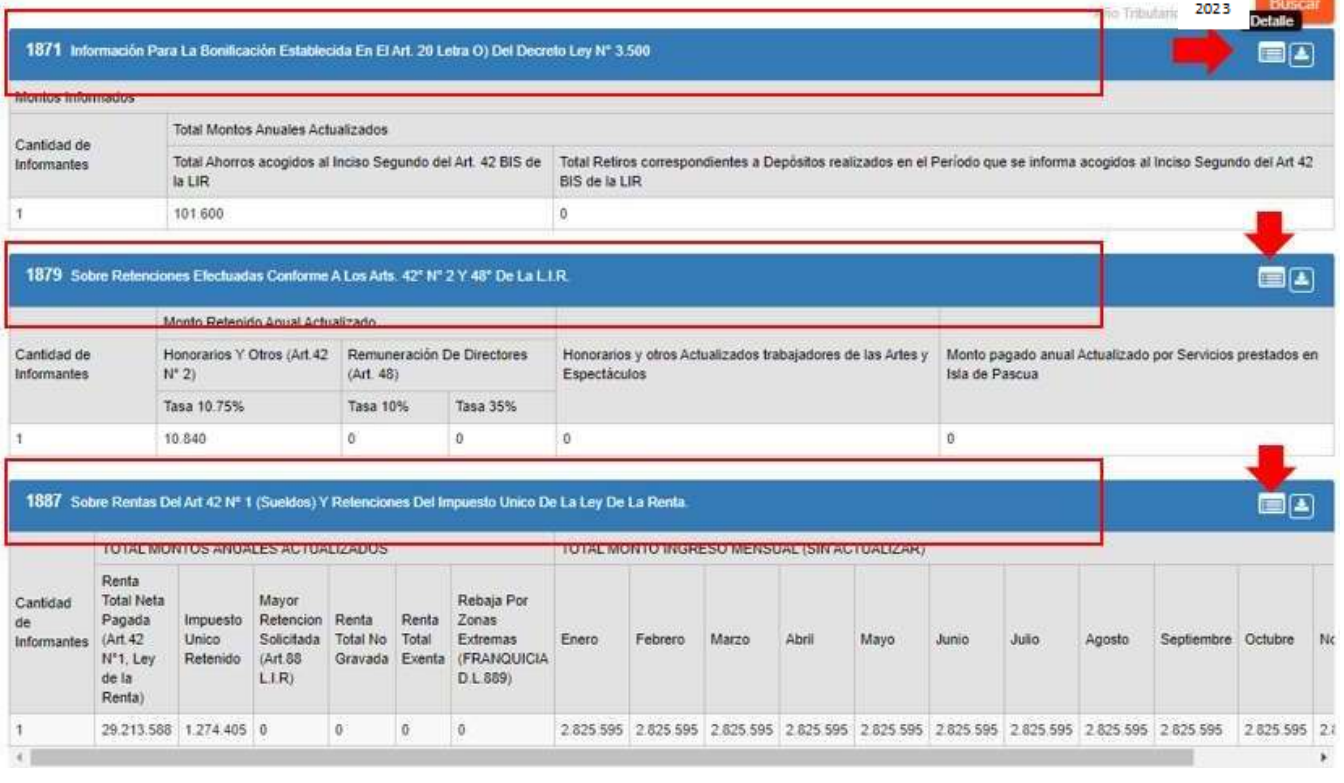

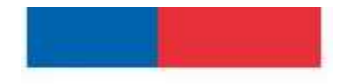

**8)** Una vez pinchado el botón indicado, se abrirá una página emergente con el detalle del formulario seleccionado. Para guardar la información, debe presionar en su teclado las teclas **Control + Impr Pant**

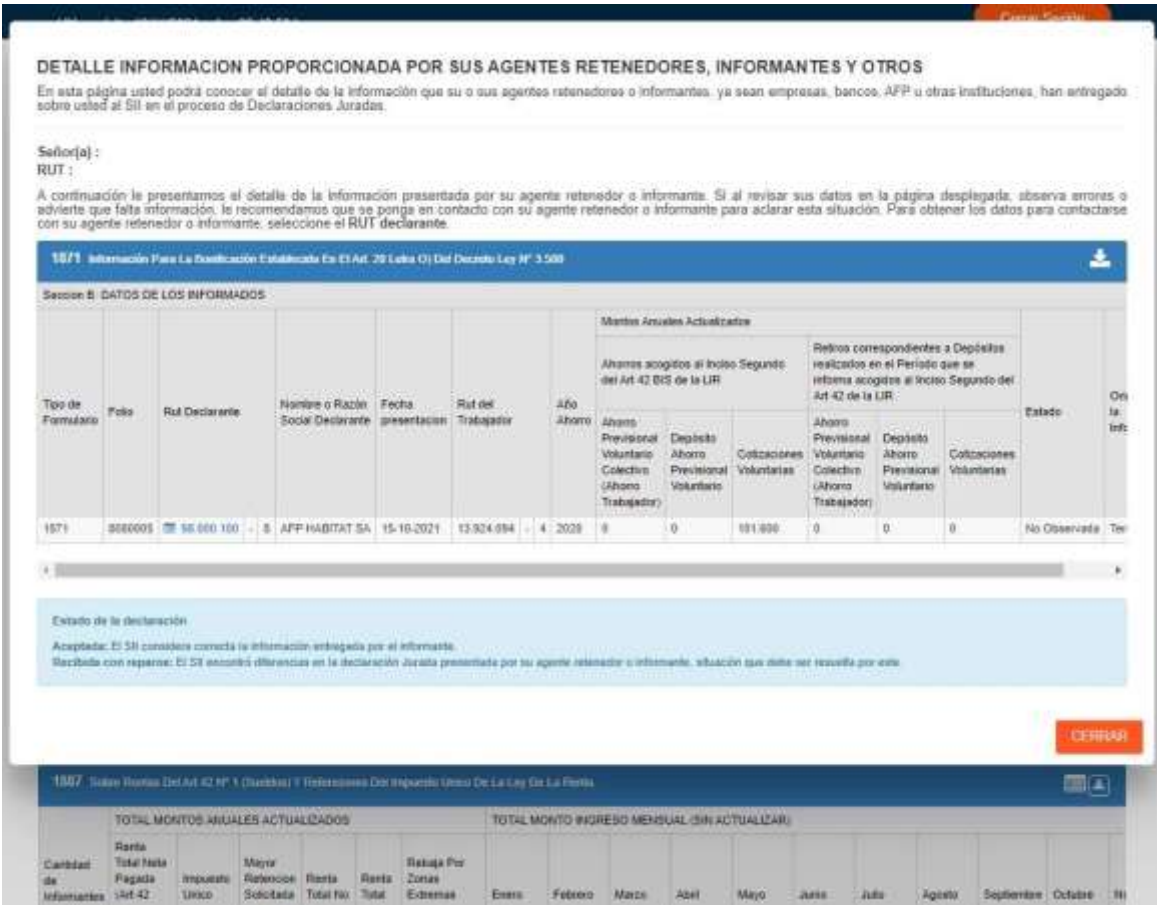

9) Para guardar la información del detalle debe abrir un documento nuevo en "Word" y pegar la imagen presionando en su teclado los botones **Control + V** y finalmente guardar en su computador.

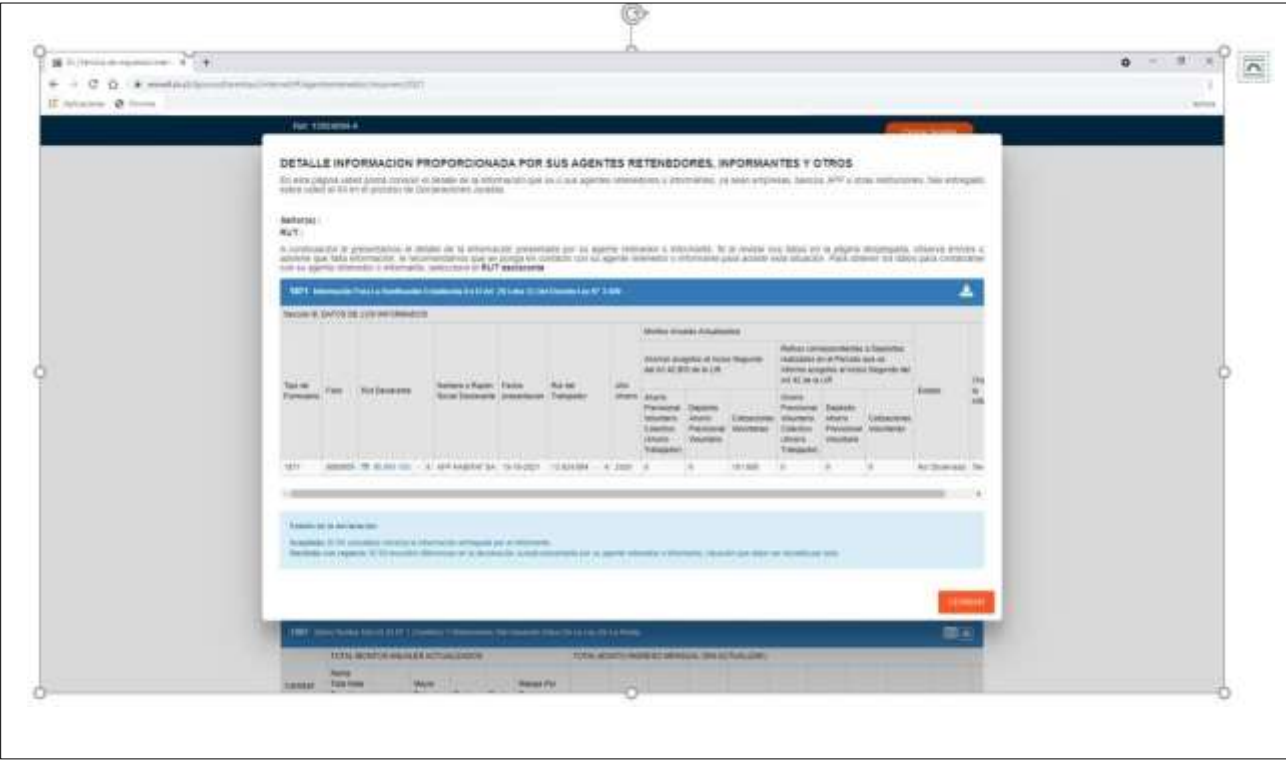

- 10) Debe repetir este mismo proceso **con cada uno de los formularios visibles en el año seleccionado,** guardando la información de cada detalle.
- 11) Una vez guardados todos los detalles de los formularios en el año seleccionado, deberá repetir los pasos con la información del año tributario anterior.
- **Recuerde que se debe acompañar la información de los agentes retenedores del año tributario en curso y el año tributario anterior. En caso que el documento correspondiente al año tributario en curso no contenga información, el/la solicitante deberá acompañar los últimos dos períodos que la incluyan.**
- **Recuerde revisar cada uno de los detalles para corroborar si existen bienes que deban ser declarados como, por ejemplo: APV, cuentas de ahorro, fondos mutuos, depósitos a plazo, participación en sociedades, intereses pagados correspondientes a créditos con garantía hipotecaria, sobre retiros, remesas y/o dividendos distribuidos, o cantidades distribuidas a cualquier título y créditos correspondientes (cuotas de participación por socio y/o préstamos de cooperativas), etc.**

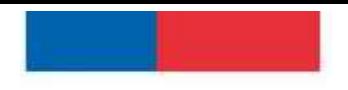

Superintendencia de

**Guía práctica para la obtención de la documentación tributaria Procedimiento de Renegociación de Persona Deudora**

## Insolvencia y Reemprendimiento

# **Informe Anual de Boletas de Honorarios (emitidas)**

**1)** Ingresar en "Servicios online" y hacer clic sobre la opción **"Boletas de honorarios electrónicas".**

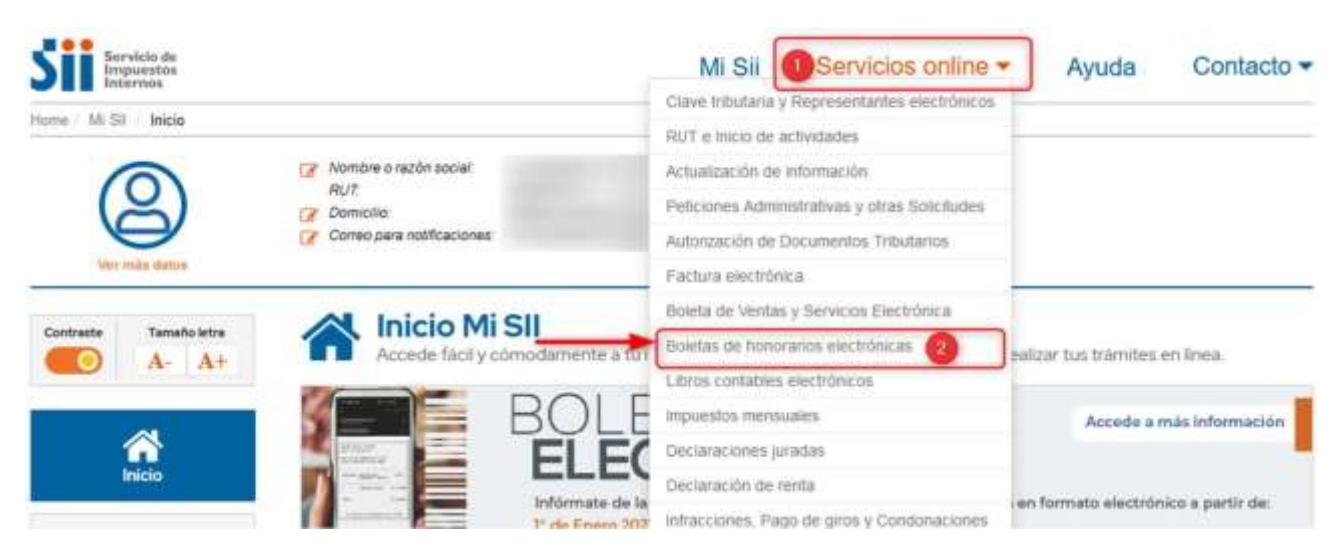

**2)** Se desplegará un listado donde debe escoger la opción **"Emisor de boleta de honorarios".**

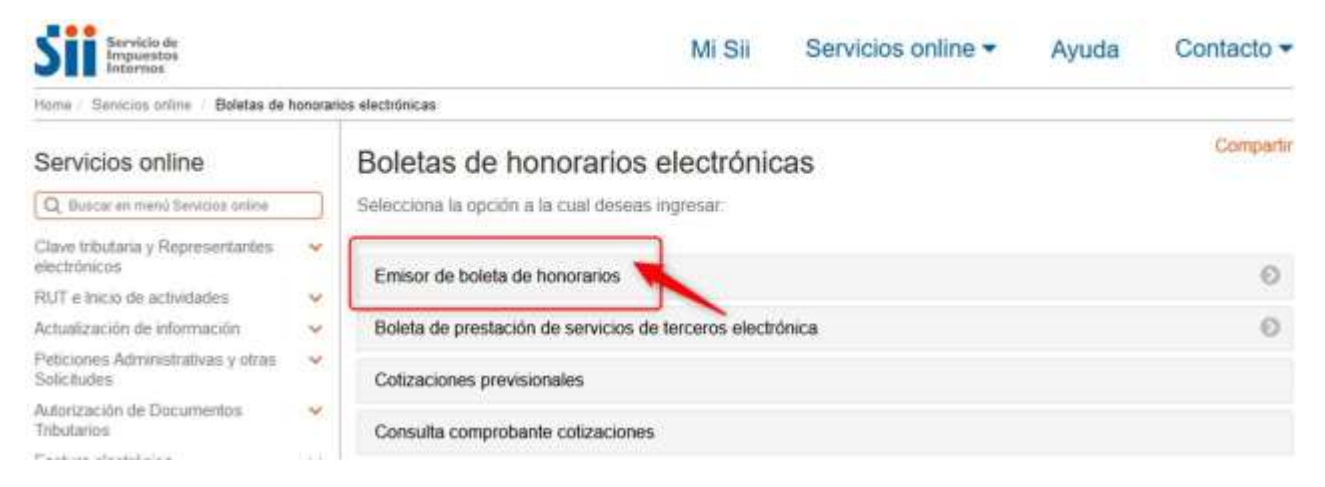

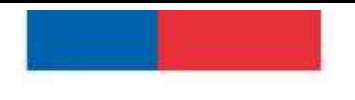

**3)** Visualizará una ventana emergente, que debe "**cerrar".**

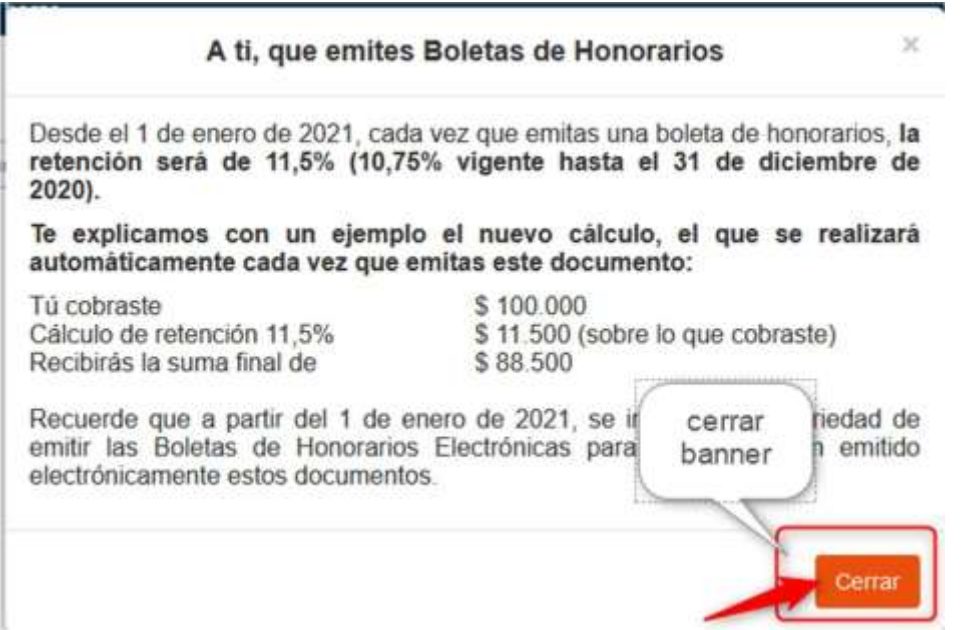

**4)** Hacer clic en la opción **"Consultas sobre boletas de honorarios electrónicas",** se desplegará un submenú donde deberá seleccionar la alternativa **"Consultar boletas emitidas".**

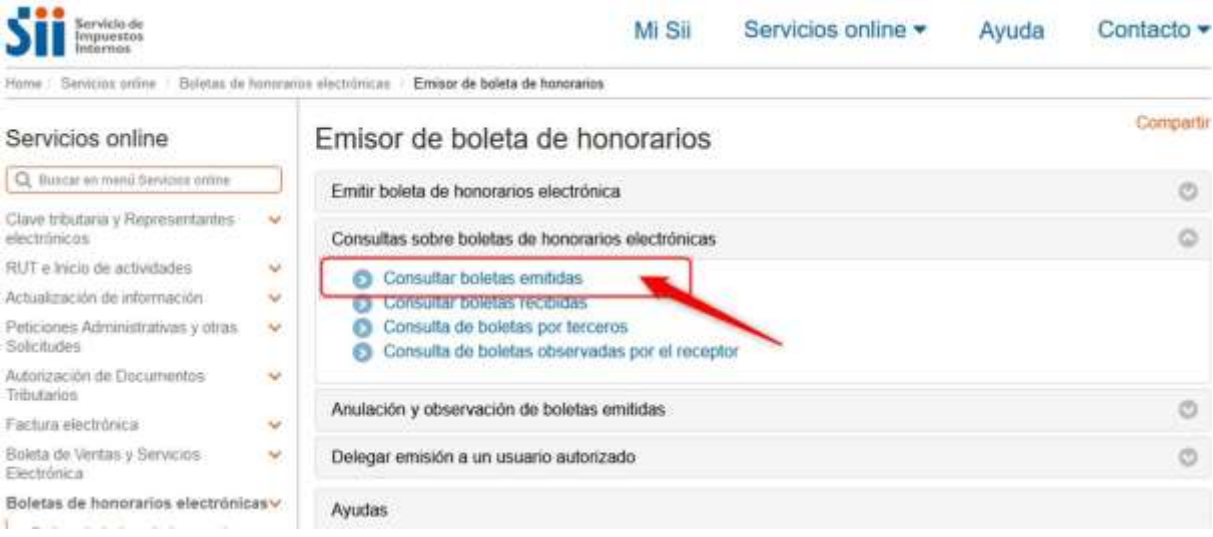

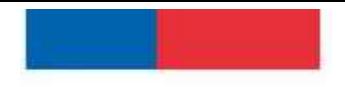

٠

5) Luego debe seleccionar en el recuadro en tipo "Anual" el año a consultar (año actual en curso) y luego pinchar el botón **"Consultar",** tal como muestra en la siguiente imagen.

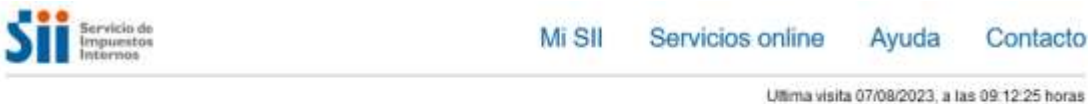

#### **INFORMES DE BOLETAS EMITIDAS**

A través de esta página usted podrá generar informes diarios, mensuales o anuales sobre las boletas de honorarios electrónicas emitidas.

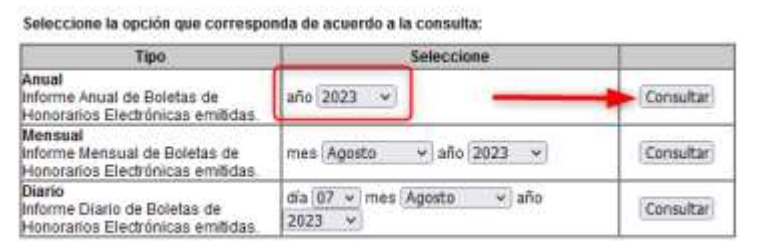

**6)** Se desplegará el **"Informe correspondiente",** (en el ejemplo el año 2023) donde deberá seleccionar la opción **"Imprimir".**

INFORME ANUAL DE BOLETAS DE HONORARIOS ELECTRONICAS. En este informe se resume por cada mes del año en consulta, el total de los honorarios brutos, total de retención de terceros y totales de PPM a pagar por

Contribuyente **RUT** 

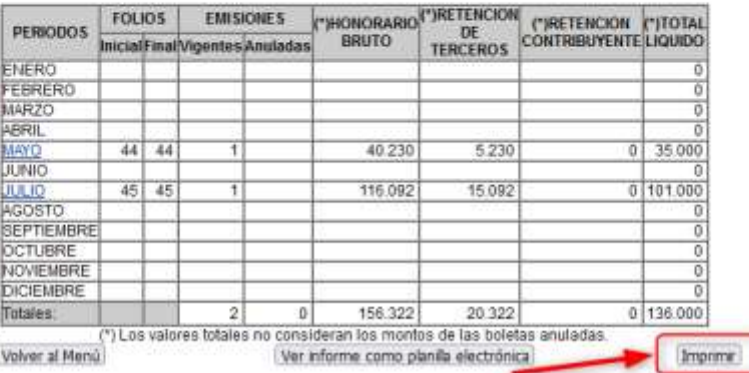

INFORME CORRESPONDIENTE AL AÑO 2023

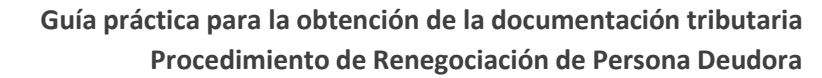

> **7)** Se desplegará un recuadro donde podrá imprimir el documento o bien guardarlo como archivo PDF tal como se muestra en la imagen. Para ello, seleccione la opción **"Guardar como PDF"** y luego haga clic en **"Guardar".**

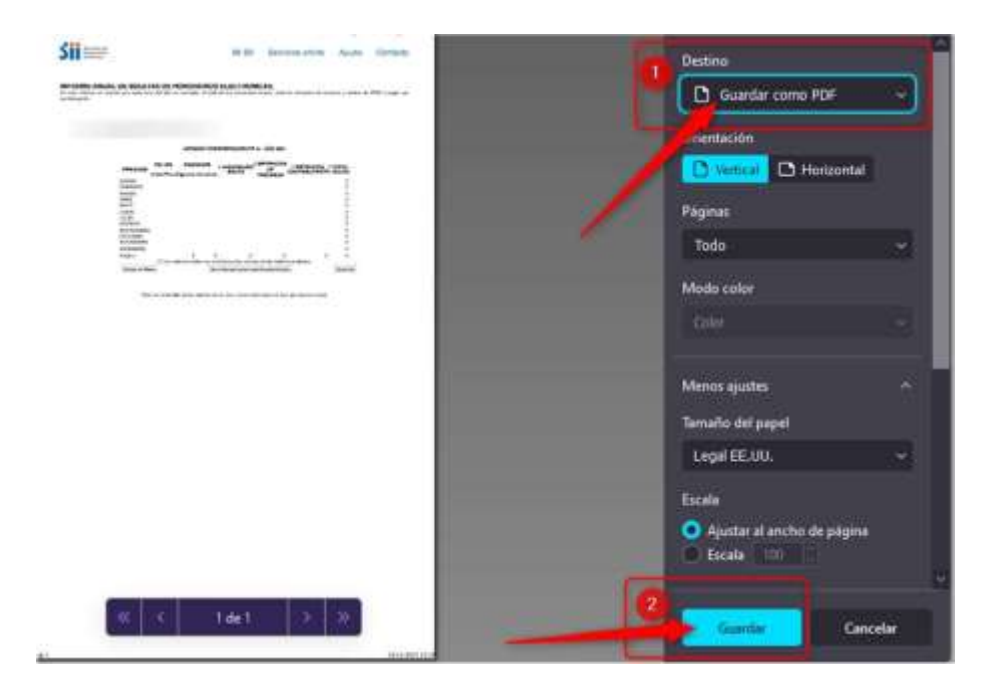

8) Una vez guardado el archivo volverá a la página inicial donde deberá hacer clic en "Volver al Menú", para poder seleccionar el año anterior a su solicitud de Renegociación.

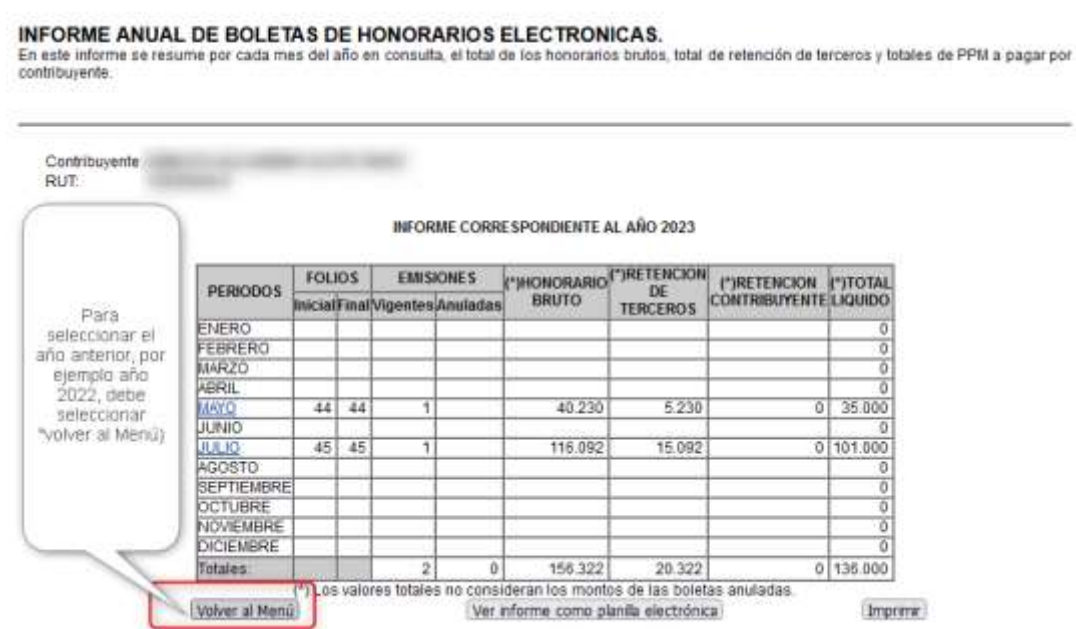

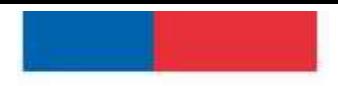

> **9) Repetir el procedimiento detallado anteriormente, para obtenerlosInformes de boletas de honorarios emitidas del año anterior a la solicitud de inicio de Renegociación.**

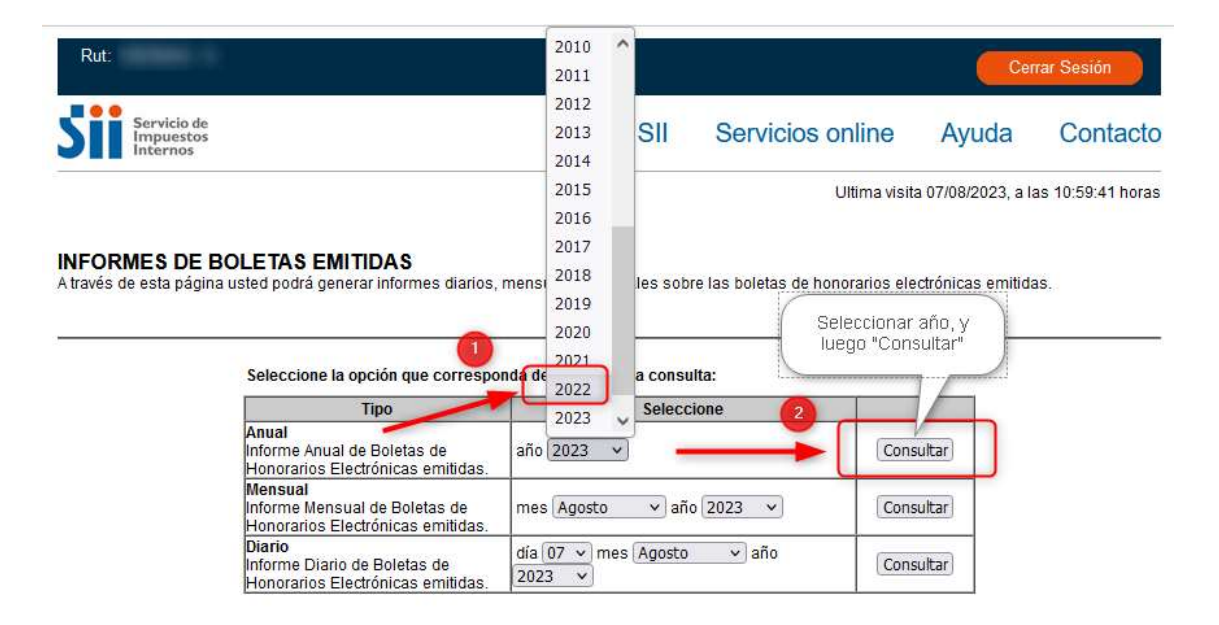

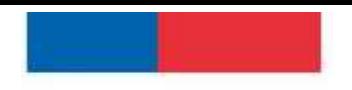

Superintendencia de Insolvencia y Reemprendimi

Ś

ť

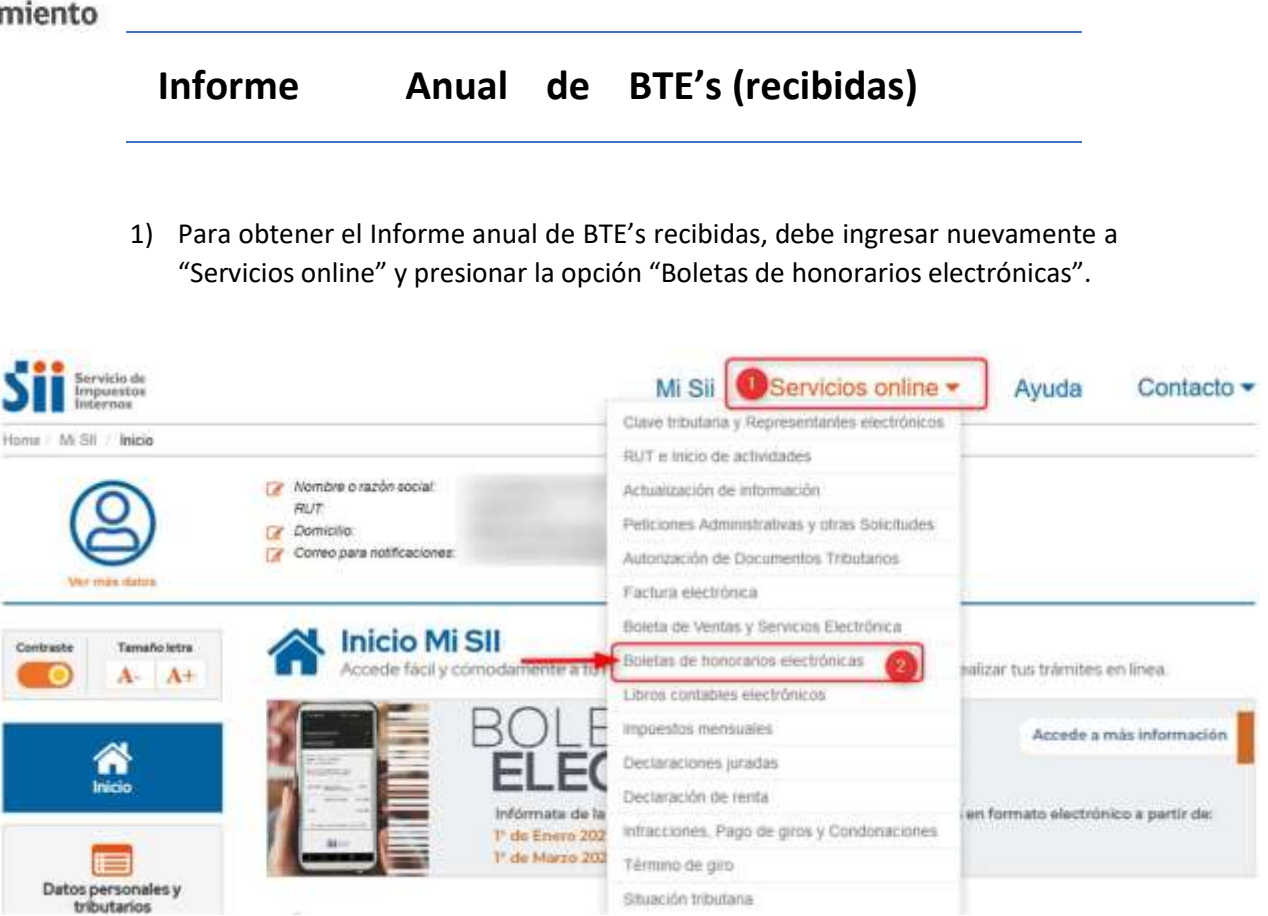

2) Luego seleccionar **"Boleta de prestación de servicios de terceros electrónica"**.

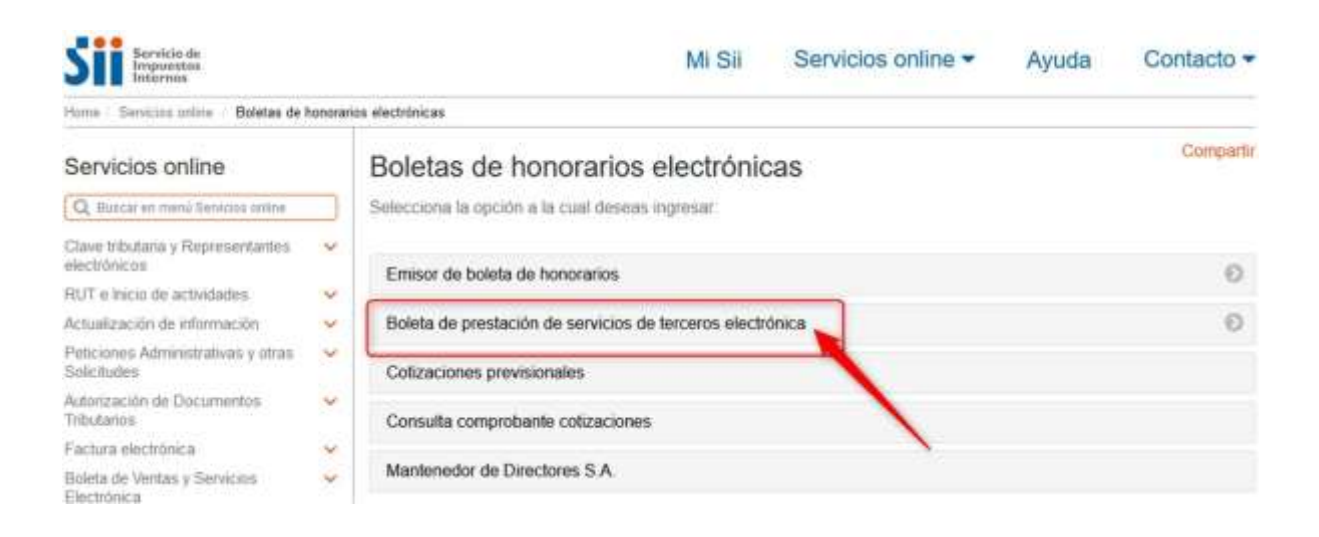

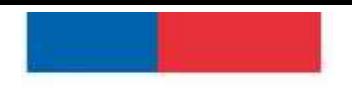

3) Se desplegará un listado donde debe seleccionar la opción **"Consulta de BTE's recibidas"**.

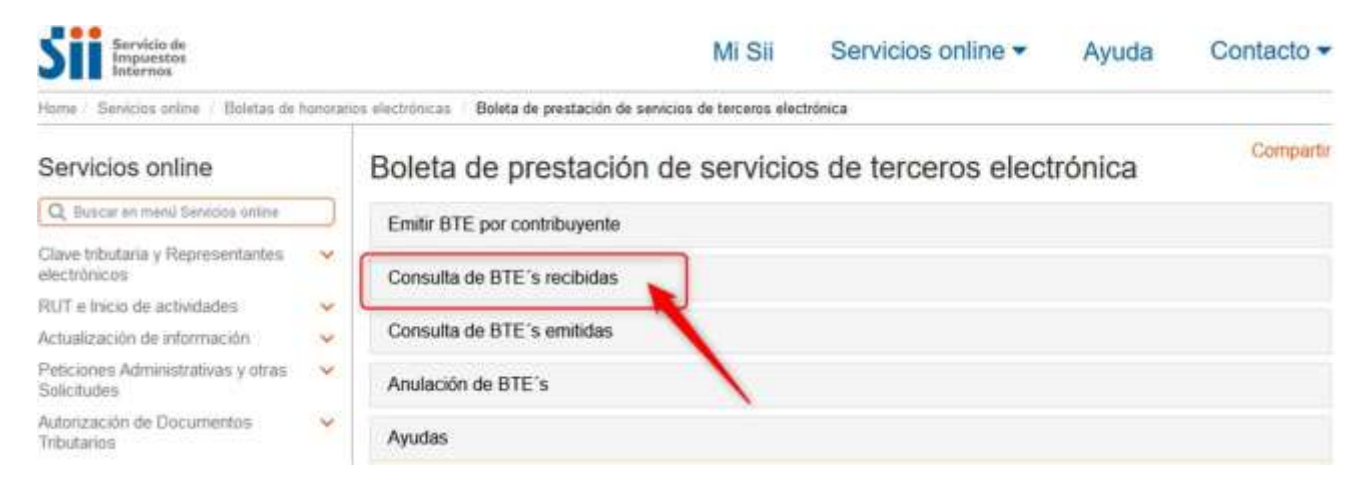

**4)** Una vez seleccionado **"Consulta de BTE's recibidas"**, debe seleccionar el año aconsultar, por ejemplo **"2023"** y luego pinchar el botón **"Consultar".**

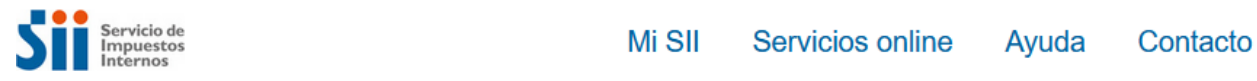

#### **CONSULTA BTE's RECIBIDAS**

A través de esta página, las personas que han recibido Boletas de Prestación de Servicios de Terceros Electrónicas como comprobante del pago de los servicios prestados, podrán observar sus boletas en forma resumida o en detalle.

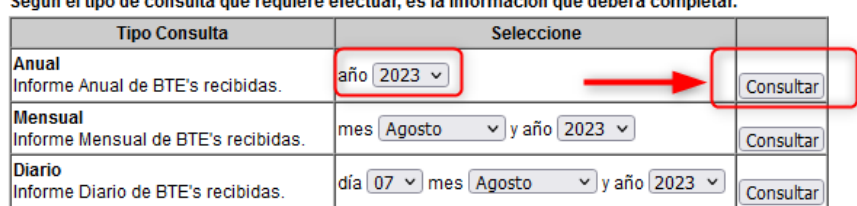

#### Control of the de concentrative control efection on the first the contract of the contract of the contract of the contract of the contract of

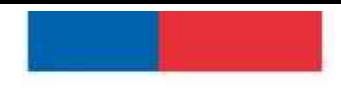

τ

5) Se desplegará el **"Informe correspondiente al año 2023"**, donde deberá presionar el botón **"Imprimir"**.

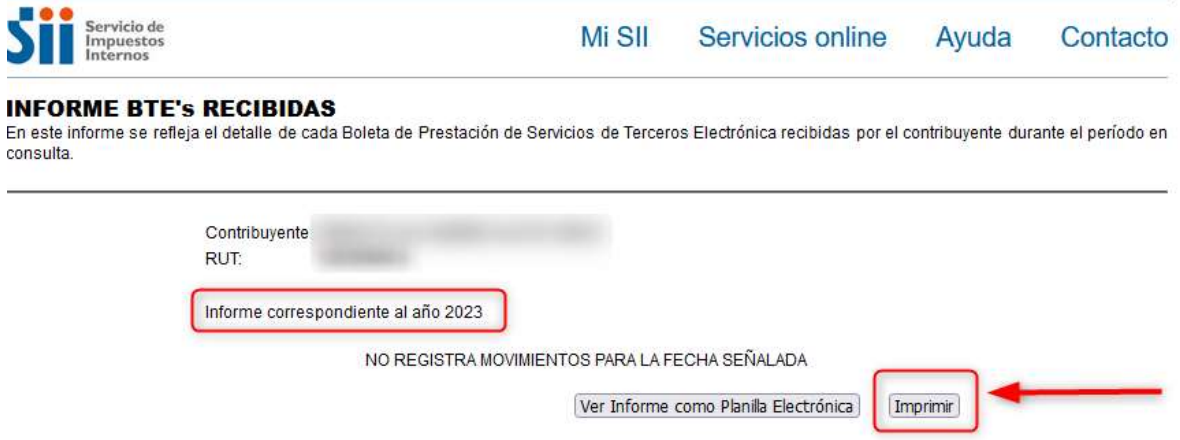

**6)** Al pinchar "imprimir" se desplegará un recuadro donde podrá imprimir el documento o bien guardarlo como archivo PDF tal como se muestra en la imagen. Para ello, seleccione la opción **"Guardar como PDF"** y luego haga clic en **"Guardar".**

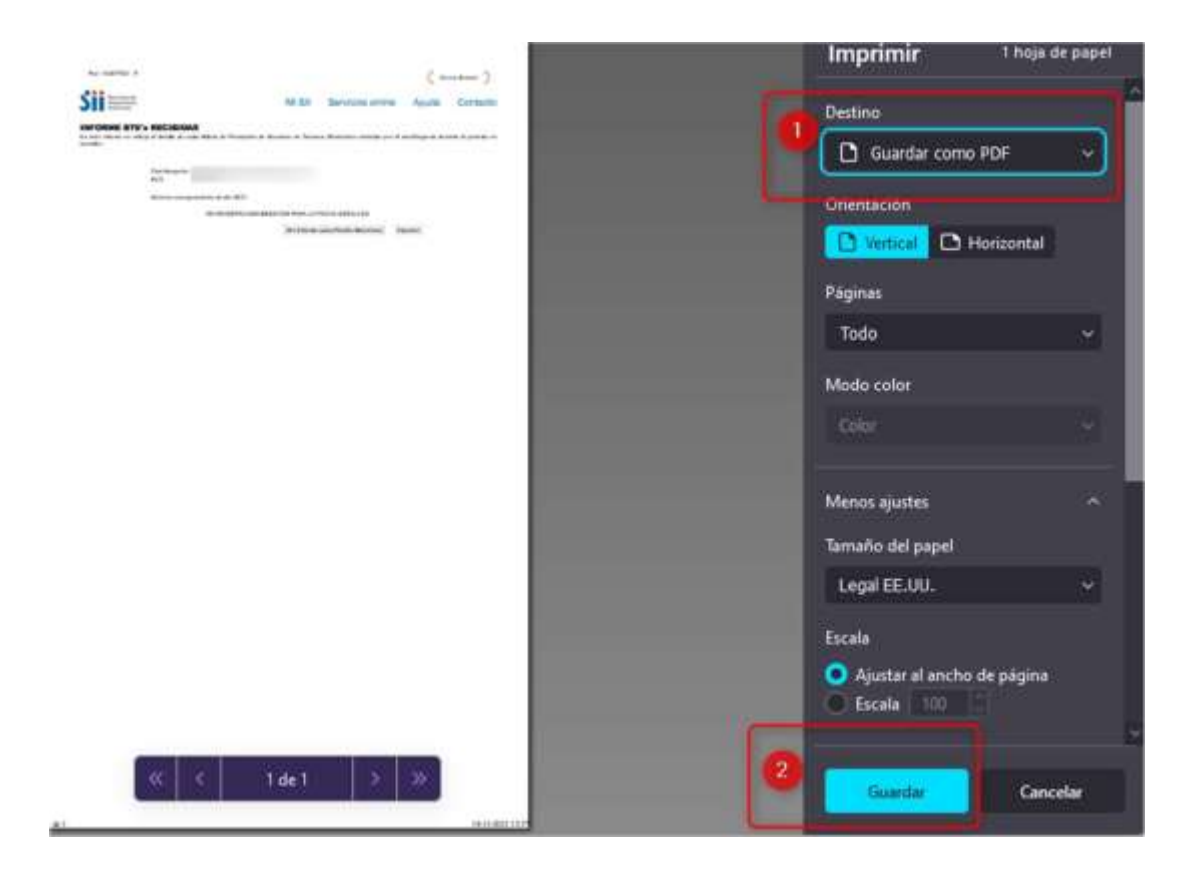

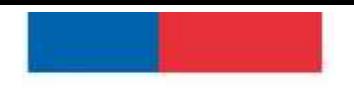

Superintendencia de Insolvencia y Reemprendimiento

> 7) Para seleccionar el informe del año anterior a la Solicitud de Inicio de Renegociación, deberá hacer clic en la flechapara retroceder página, tal como se muestra en la siguiente imagen.

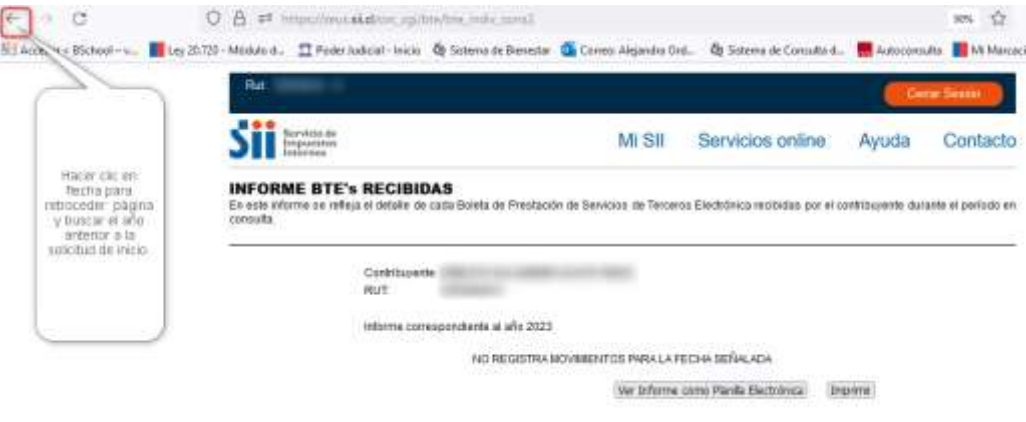

**8) Finalmente deberá seleccionar en el listado el año anterior a su solicitud de inicio de renegociación, y repetir el mismo procedimiento detallado anteriormente**

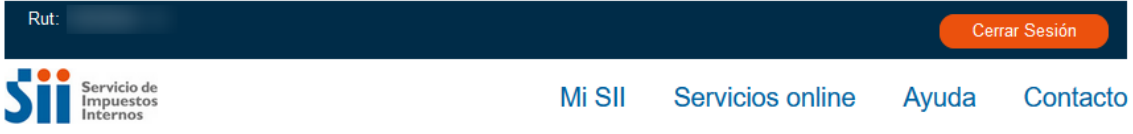

#### **CONSULTA BTE's RECIBIDAS**

A través de esta página, las personas que han recibido Boletas de Prestación de Servicios de Terceros Electrónicas como comprobante del pago de los servicios prestados, podrán observar sus boletas en forma resumida o en detalle.

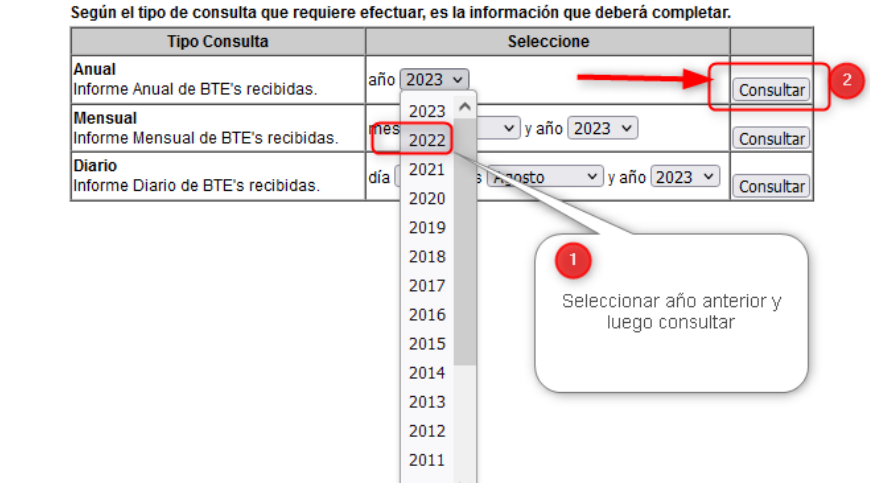